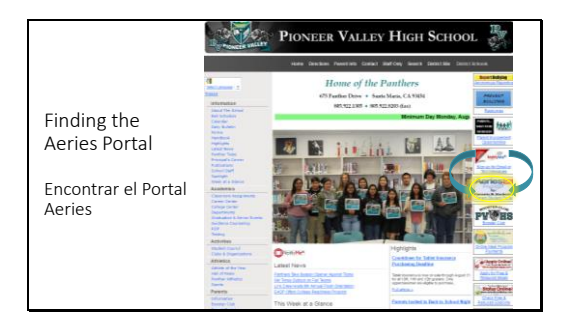

The link to the parent/student portal can be found on the school website www.pvhspanthers.org

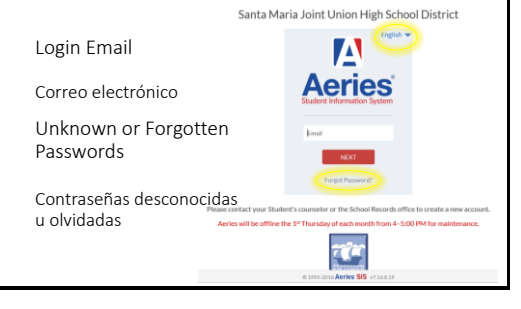

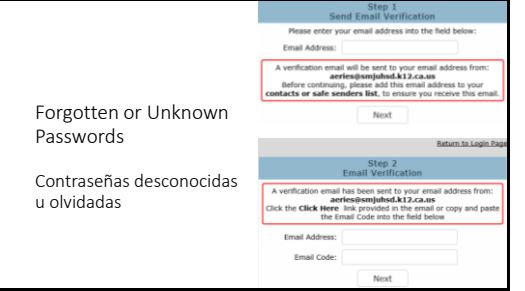

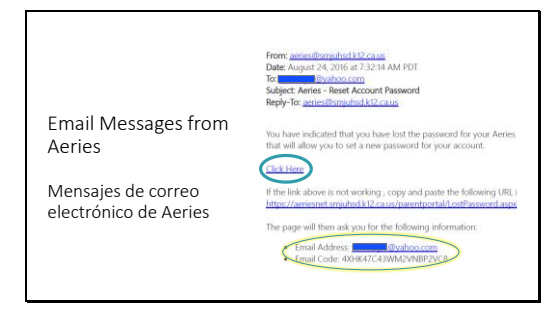

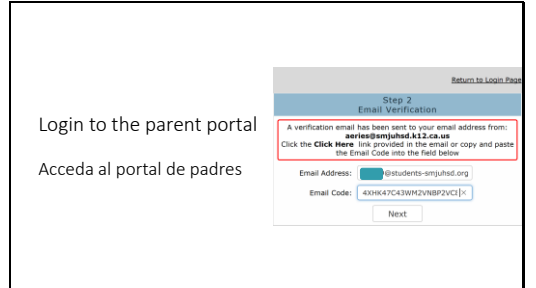

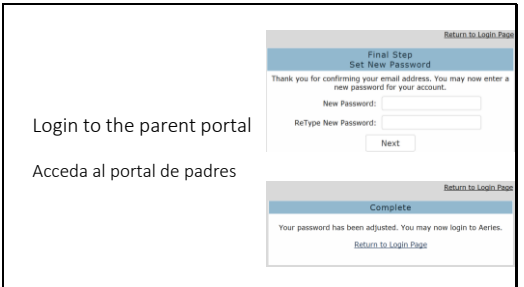

To login to the portal, you must use the email address on file with the school.

The first time you use Aeries, click "Forgot Password?"

# Step 1:

You must use the email address on file with the school. If you do not have an email address, you must sign up for one before proceeding.

# Step 2:

When you get to this screen, switch tabs and sign in to your email account.

# Find and open the email message from aeries@smjuhsd.k12.ca.us

## Click on the "Click Here" link.

If you cannot click on the link, you will need to copy and paste the email code from this email into the portal

The "Click Here" link takes you back to this webpage and autofills your email address and code.

Click "Next"

Type in your new password. You need to type it in twice. Click "Next"

On the following screen choose "Return to Login Page"

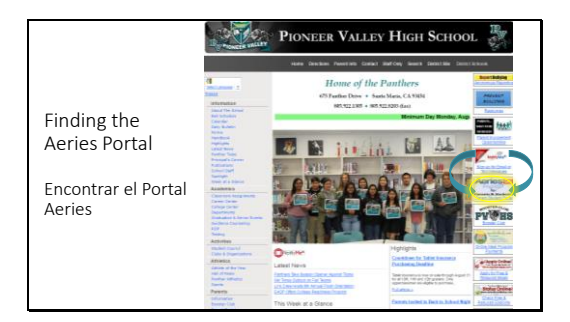

El enlace al portal del padre/estudiante se puede encontrar en el sitio web de la escuela www.pvhspanthers.org

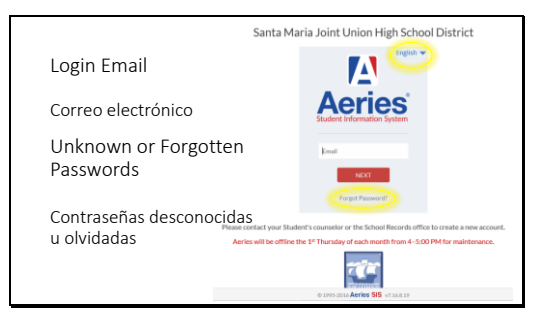

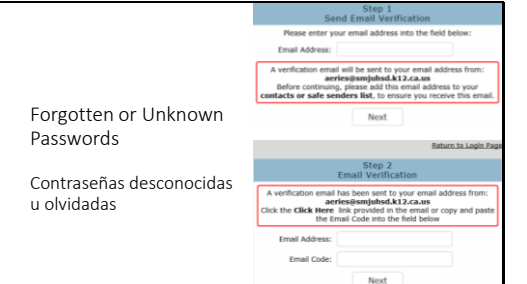

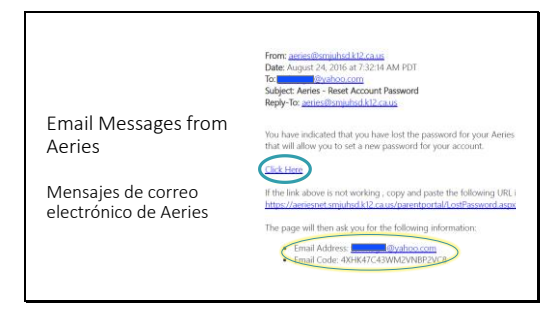

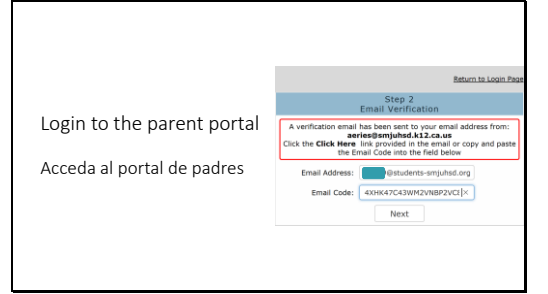

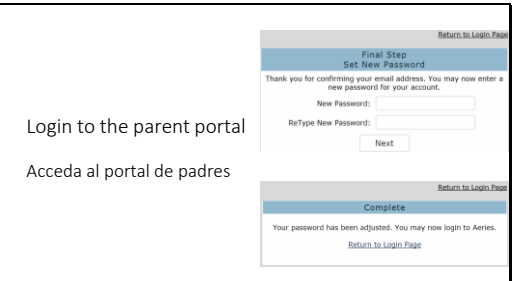

Para iniciar sesión en el portal, debes utilizar la dirección de correo electrónico que se encuentra en el archivo de la escuela.

Haga clic "English" para cambiar el idioma antes de escribir su correo electrónico o hacer clic en la contraseña olvidada.

La primera vez que utilices Aeries, haga clic "Forgot Password?" (olvidó la contraseña)

### Paso 1:

Debe utilizar la dirección de correo electrónico en los archivos de la escuela.

Si no tiene un correo electrónico, debe conseguir uno antes de continuar.

### Paso 2:

Cuando llegues a esta pantalla, cambie las pestañas e inicie sesión en tu cuenta de correo electrónico.

### Buscar y abrir el mensaje de correo electrónico de aeries@smjuhsd.k12.ca.us

Haga clic en el enlace "Click Here".

Si no puede hacer clic en el enlace, tendrá que copiar y pegar el código de correo electrónico de este correo electrónico en el portal

El enlace "Click Here" lo lleva de vuelta a esta página web y rellena automáticamente su dirección de correo electrónico y su código.

Haga clic en"Next"

Escriba su nueva contraseña. Necesitas escribirlo dos veces. Haga clic en "Next"

En la pantalla siguiente, seleccione "Return to Login Page"